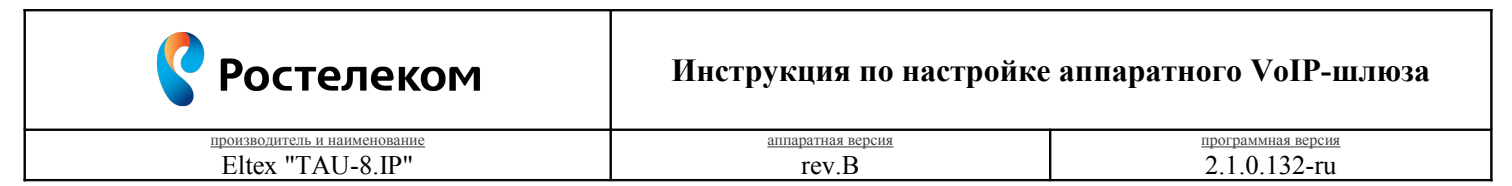

Необходимость внесения изменений в настройки устройства определена относительно установленных производителем "Параметров по умолчанию" ("заводских") для указанной версии аппаратного/программного обеспечения.

## 1. Раздел. Установка и подключение устройства

- 1.1. Соедините порт "WAN" устройства с "Локальной сетью"<sup>1</sup> под управлением DHCP-сервера (с доступом к "Интернет") посредством сетевого кабеля;
- 1.2. Соедините порт "Phone 0" устройства с "Аналоговым телефоном"<sup>2</sup> работающего в тональном режиме набора посредством телефонного кабеля;
- 1.3. Подключите кабель электропитания.

## 2. Раздел. Получение доступа к панели настроек

- 2.1. Определите "IP-адрес устройства", выполнив следующие действия:
	- поднимите трубку "Аналогового телефона" и наберите "\*\*\*";
	- зафиксируйте продиктованный "IP-адрес устройства".
- 2.2. Соедините порт "Сетевого адаптера"<sup>3</sup> Вашего компьютера в единую с устройством "Локальную сеть" посредством сетевого кабеля и настройте его параметры следующим образом:
	- Протокол Интернета версии 4 (TCP/IPv4) "Получить IP-адрес автоматически";
	- Протокол Интернета версии 4 (TCP/IPv4) "Получить адрес DNS-сервера автоматически".

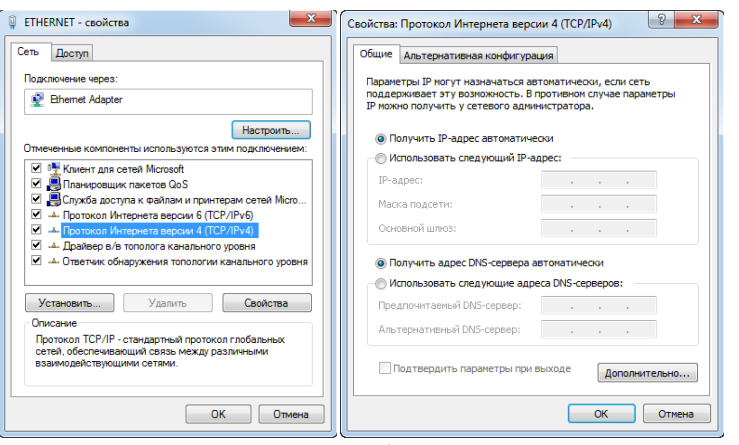

Рис. 1

- 2.3. Откройте браузер (Internet Explorer 8 или более поздней версии), в "Адресной строке" введите зафиксированный ранее "IP-адрес устройства" и перейдите по ссылке;
- 2.4. На странице подключения к устройству пройдите процедуру аутентификации:
	- Имя пользователя "admin";
	- Пароль "password".

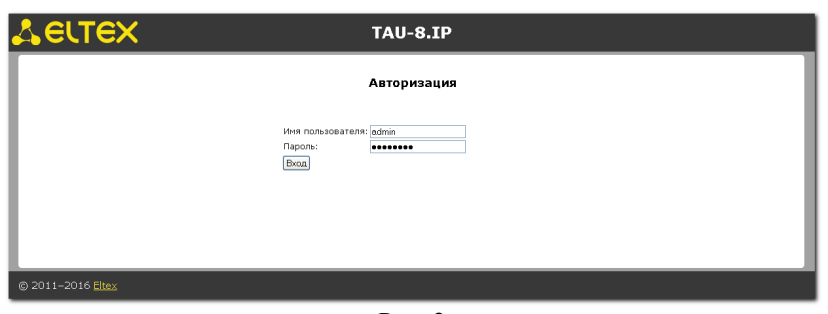

 $P$ ис 2

<span id="page-0-2"></span><span id="page-0-1"></span><span id="page-0-0"></span><sup>1 &</sup>quot;Локальная сеть" под управлением DHCP-сервера - оборудование, с функцией динамической конфигурации сетевых параметров подключенных устройств. Это может быть "Локальная сеть" организации или "Роутер" провайдера "Интернет". 2 "Аналоговый телефон" должен работать или быть установлен в тональный режим набора переключателем на корпусе. <sup>3</sup> "Сетевой адаптер" должен быть включен в конфигурации Вашего компьютера.

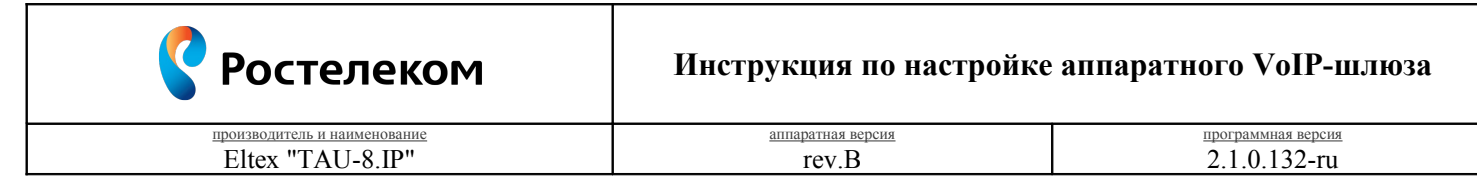

## **3. Раздел. Настройки параметров телефонии**

3.1. Вкладка "PBX – SIP – Общие настройки"

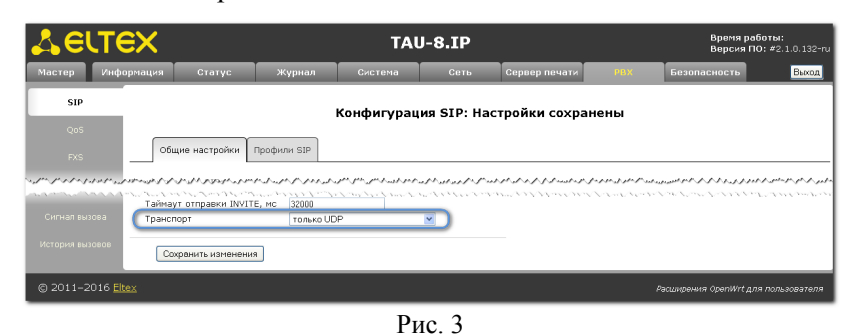

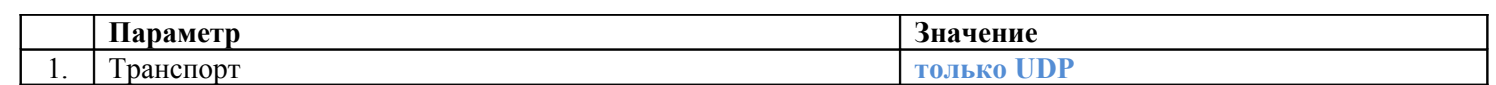

Нажмите кнопку **"Сохранить изменения"** для фиксирования настроек.

3.2. Вкладка "РВХ - SIP - Профили SIP - #1 - Действие <sup>■</sup>

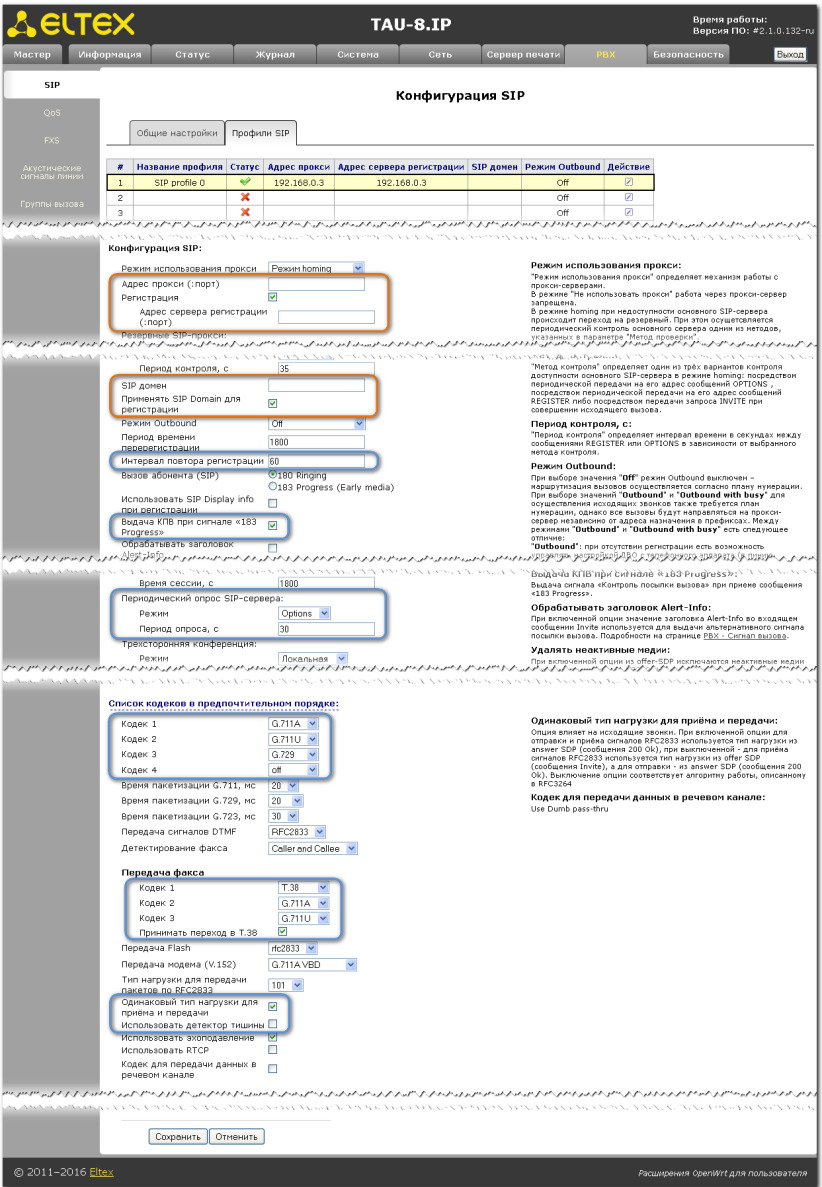

Рис. 4

• Ростелеком

## **Инструкция по настройке аппаратного VoIP-шлюза**

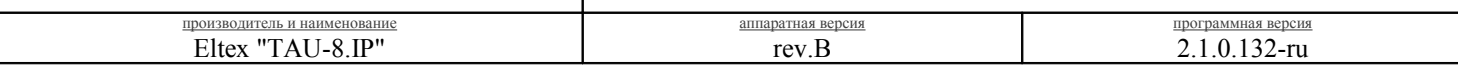

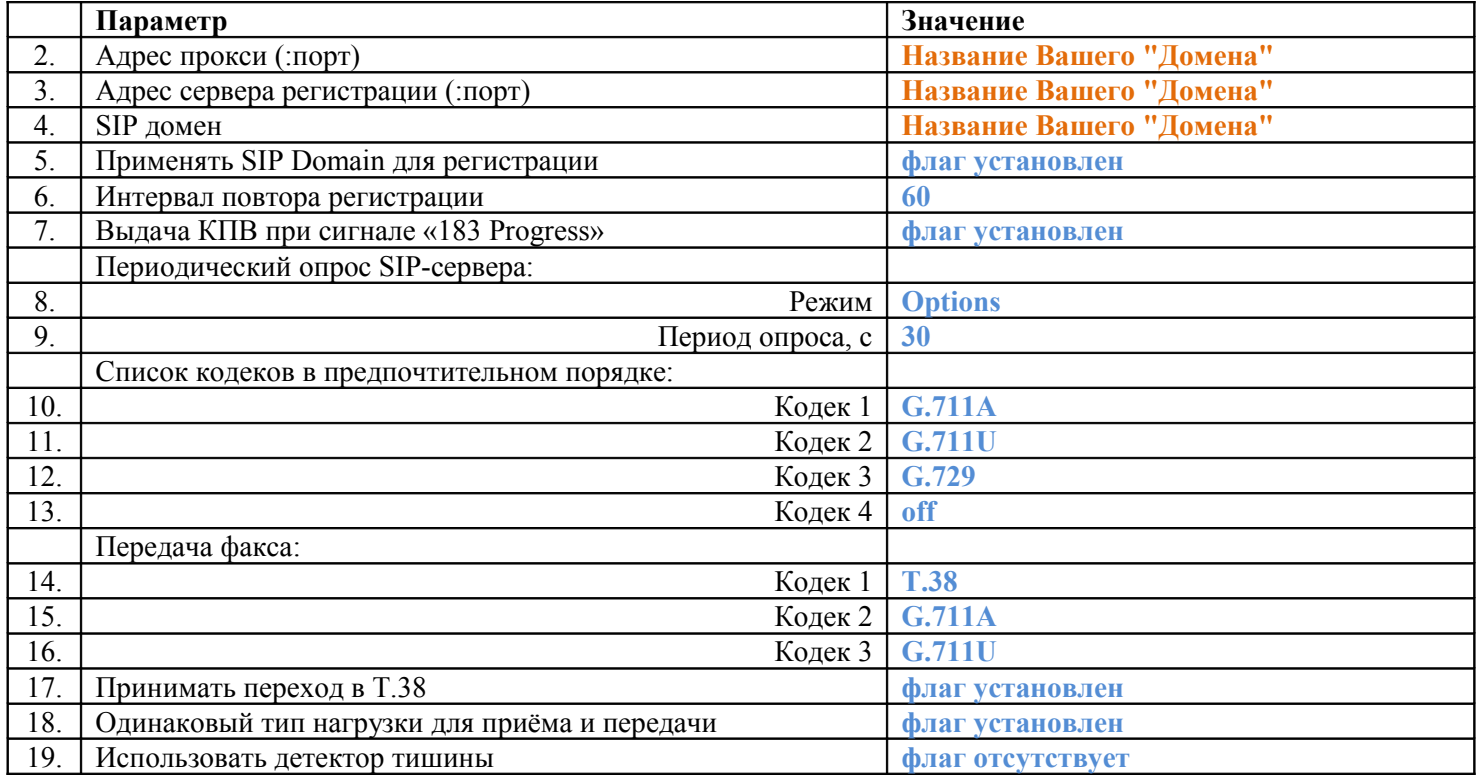

Нажмите кнопку **"Сохранить"** для фиксирования изменений.

3.3. Вкладка "PBX – FXS – FXS профили – Название профиля Default – Действие  $\blacksquare$ "

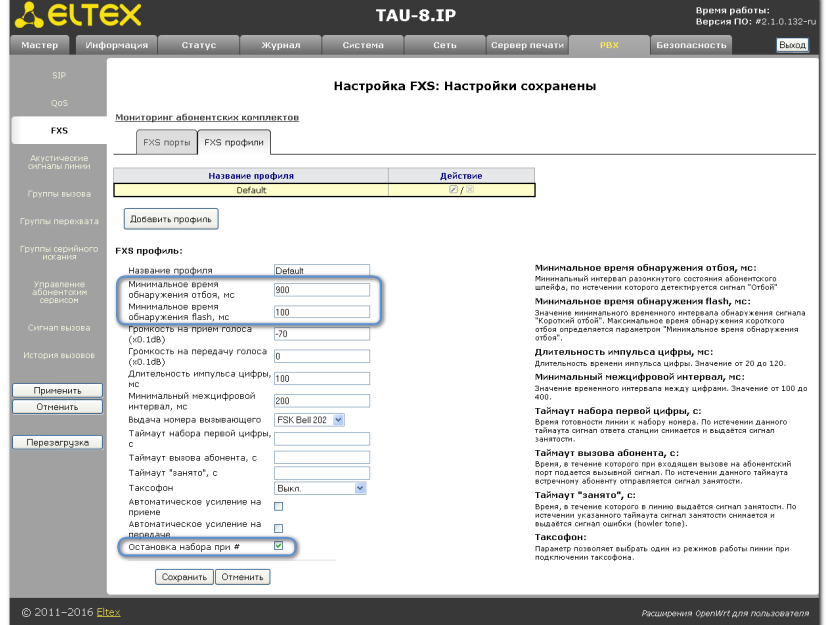

Рис. 5

|               | Параметр                                | Значение        |
|---------------|-----------------------------------------|-----------------|
| 20.           | Минимальное время обнаружения отбоя, мс | 900             |
|               | Минимальное время обнаружения flash, мс | 100             |
| $\mathcal{D}$ | Остановка набора при #                  | флаг установлен |

Нажмите кнопку **"Сохранить"** для фиксирования изменений.

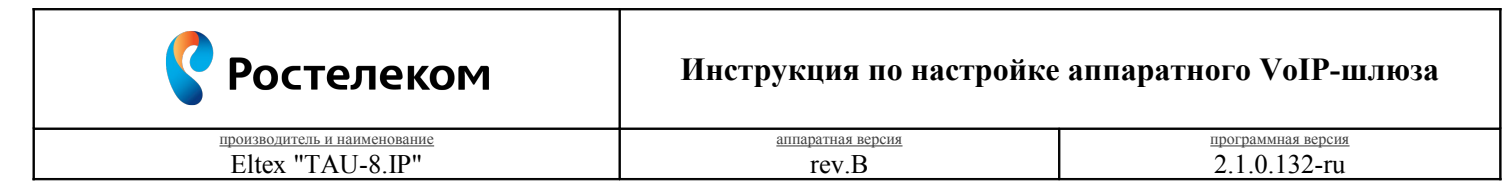

3.4. Вкладка "PBX – FXS – FXS порты – Включен FXS0 – Действия  $\Box$ "

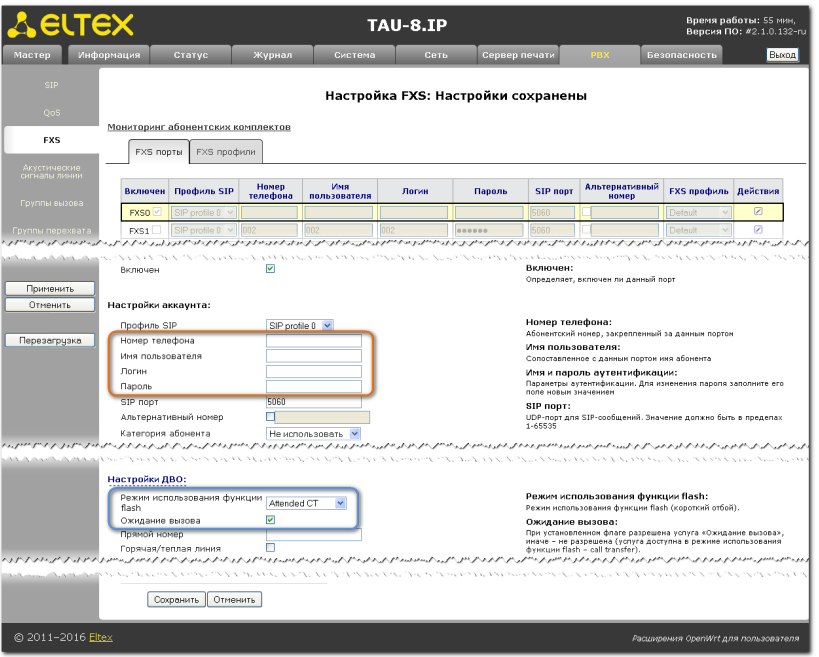

Рис. 6

|     | Параметр                          | Значение                  |
|-----|-----------------------------------|---------------------------|
| 23. | Номер телефона                    | "Логин" в Вашем Домене    |
| 24. | Имя пользователя                  | значение отсутствует      |
| 25. | Логин                             | "Логин" в Вашем Домене    |
| 26. | Пароль                            | "Пароль" от Вашего Логина |
|     | Настройки ДВО:                    |                           |
| 27. | Режим использования функции flash | <b>Attended CT</b>        |
| 28. | Ожидание вызова                   | флаг установлен           |

Нажмите кнопку **"Сохранить"** для фиксирования изменений.

Нажмите кнопку **"Применить"** для вступления в силу локальных настроек.

Нажмите кнопку **"Перезагрузка"** для вступления в силу глобальных настроек.